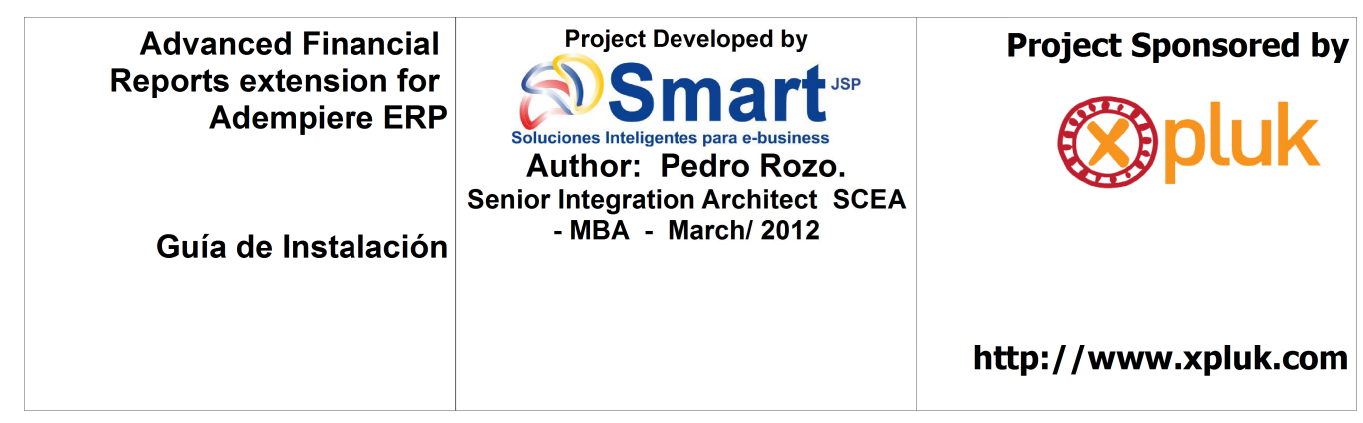

## **Instalación Reportes Financieros personalizados**

- 1. Ingrese como System
- 2. En la tabla "PA\_ReportLine", adicione los campos:
- smj\_HierarchyLevel, referencia entero de 1 "Tab Level"/"Nivel de Tabulador"
- smj\_ReportLine, referencia Lista de 2, usando la referencia clave "PA\_Report smj\_ReportLine" - "Report Line"/"Línea de Reporte"
- smj\_FixedPercentage, referencia entero de 2 "Fixed Percentage / Porcentaje Fijo" (lógica predeterminada 0)

**NOTA:** Debe tener presente sincronizar todas las columnas para que sean agregadas en la base de datos

- 3. Referencia Clave "PA\_Report smj\_ReportLine"
- Referencia

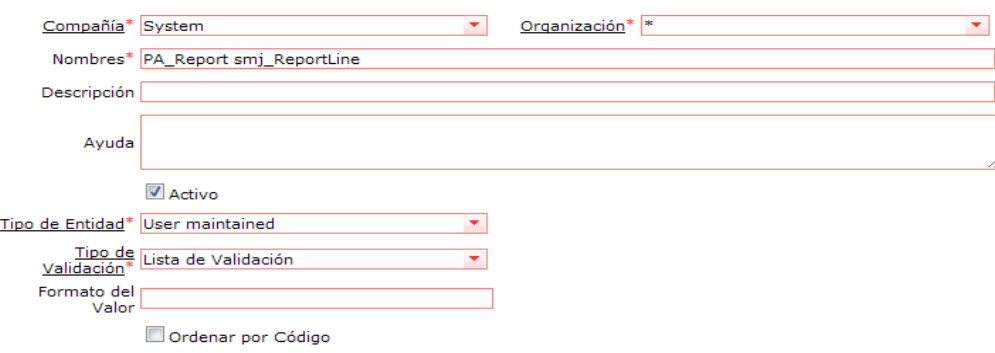

• Lista de Validación.

Datos: D- Underlined Descriptions/Descripción Subrayada, L-Line/Línea, T-Centered Title/Titulo Centrado, S - Blank Line/Línea en Blanco, X-Total Line/Línea de Total, Z - Doble Line for Total / Línea Doble para Total

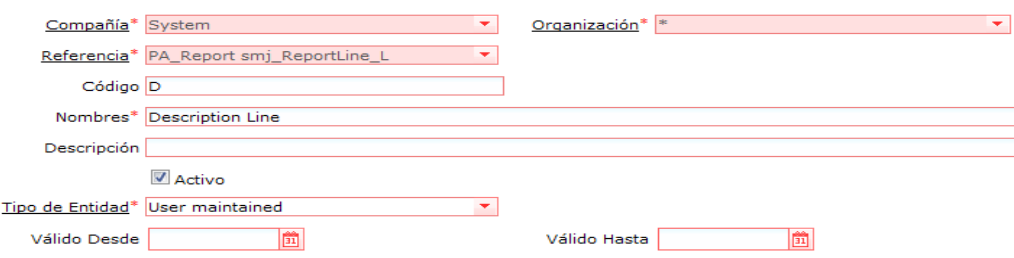

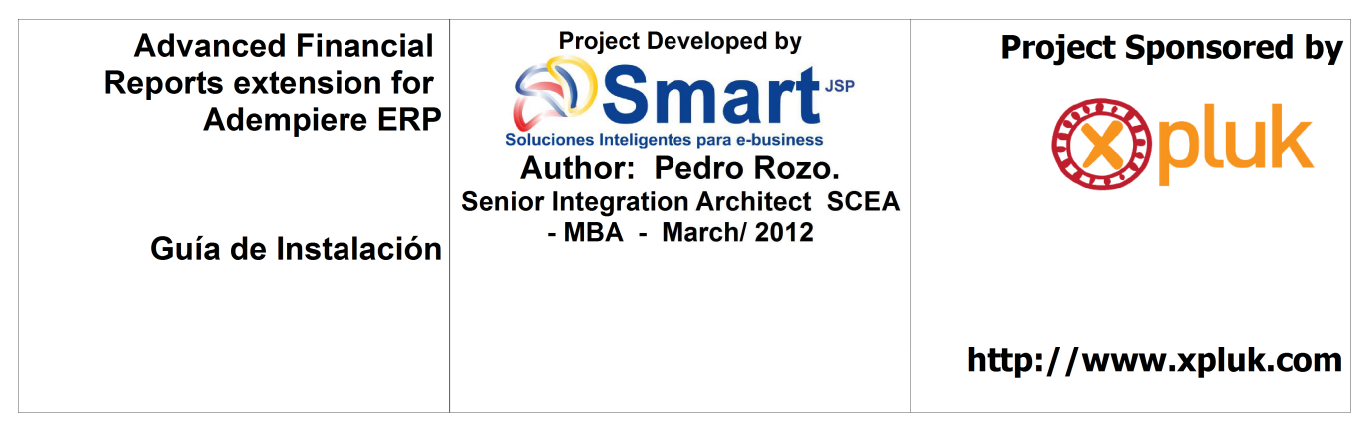

- 4. En la tabla "PA\_ReportLine", modifique la lista del campo "LineType" (PA\_Report LineType), agregue las opciones:
- H Tabbed Text / Texto Tabulado
- L Customized Line / Línea Personalizada
- 5. En la Tabla "T\_Report" adicionar los campos
- smj HierarchyLevel, referencia entero de 1
- smi ReportLine, referencia cadena de 2
- smj\_FixedPercentage, referencia entero de 2 (lógica predeterminada 0)

**NOTA:** Debe tener presente sincronizar todas las columnas para que sean agregadas en la base de datos.

- 6. En la ventana "Report Line Set", pestaña "Report Line" agregar los campos creados en la tabla, hacer clic en el Botón "Crear Campos" y luego en la pestaña de campos establecer la lógica de despliegue:
- Campo: Hierarchy Level  $\rightarrow$  @LineType@=H
- Campo: Report Line  $\rightarrow$  @LineType@=L
- Campo: Fixed Percentage  $\rightarrow$  @CalculationType@=P
- 7. En la tabla "PA\_Report", adicione los campos:
- smj\_prePeriodName, referencia Cadena de 20 "Prefix Text for Period / Texto de Prefijo para Periodo"
- smj\_posPeriodName, referencia Cadena de 20 "Suffix Text for Period / Texto de Sufijo para Periodo"

**NOTA:** Debe tener presente sincronizar todas las columnas para que sean agregadas en la base de datos.

- 8. En la ventana "Financial Report", pestaña "Financial Report", agregar las columnas "smj\_prePeriodName" y "smj\_posPeriodName" y ubicarlas después del campo "Lista de Fuentes", por ultimo a la columna "smj\_posPeriodName" establecer la opción "misma linea" en true.
	- 9. En la Ventana "Report & Process / Informe y proceso" cambiar la clase disparadora del proceso "FinReport" por "com.smj.process.SmjReport"

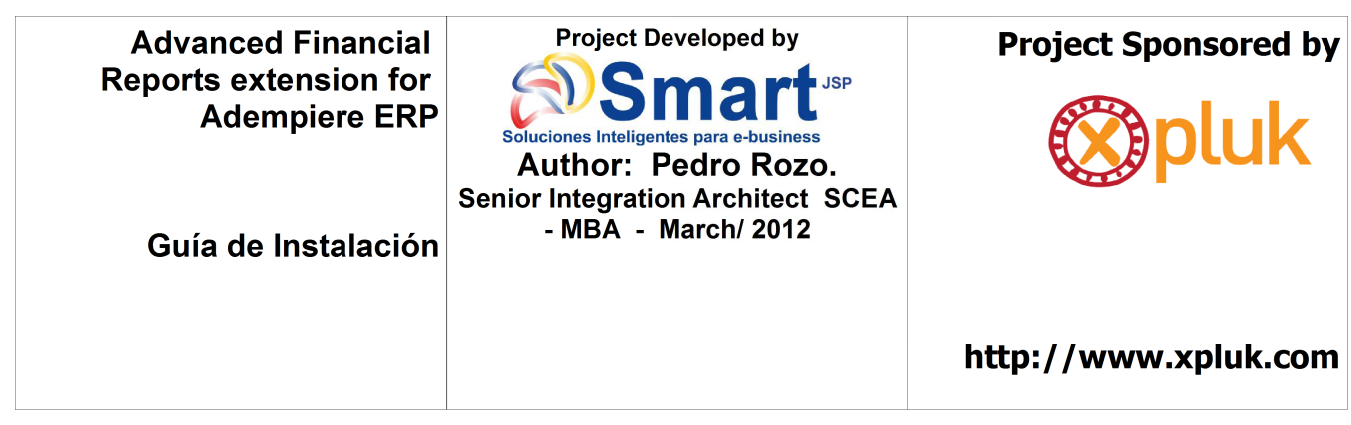

10.Ejecutar los procesos "Sincronizar Terminología" y "Reinicia Cache"

11.Bajar el Servicio Adempiere

12.Copiar los paquetes :

- Adempiere/zkpackages/SMJReport/lib/zkpackages\_SMJReport.jar
- Adempiere/packages/SMJReport/lib/packages\_SMJReport.jar
- 13.Ejecutar "./RUN\_silentsetup.sh"
- 14.Subir el servicio Adempiere
- 15.Verifique que las opciones gráficas adicionales en reporte financiero están instaladas y funcionan bien.

## **Who we are: SmartJSP S.A.S.**

IT integrators for enterprise ready open source products and platforms using service oriented architecture(SOA) and Java enterprise technology. We deliver solutions for distributed environments applying agile practices and open standards. Experts with: Integration, Technical Architecture, Virtual Training, Agile multi-platform development, Open Source Infrastructure and middle-ware .

A Canadian and Colombian company with successful projects delivered for: Panamá, U.S.A, Spain, Canada and Colombia We have been implementing and customizing Adempiere ERP and SmartPOS for different customers such as: cell resellers, restaurants, health and oil industries in the last year and a half. As Adempiere citizens we are also contributing with different topics such as: eclipse project templates, Panama localization, SmartPOS integration and soon advanced financial reporting. More info about our services : http://www.smartjsp.com